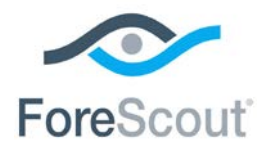

# ForeScout CounterACT® Core Extensions Module: CEF Plugin Configuration Guide

**Version 2.7**

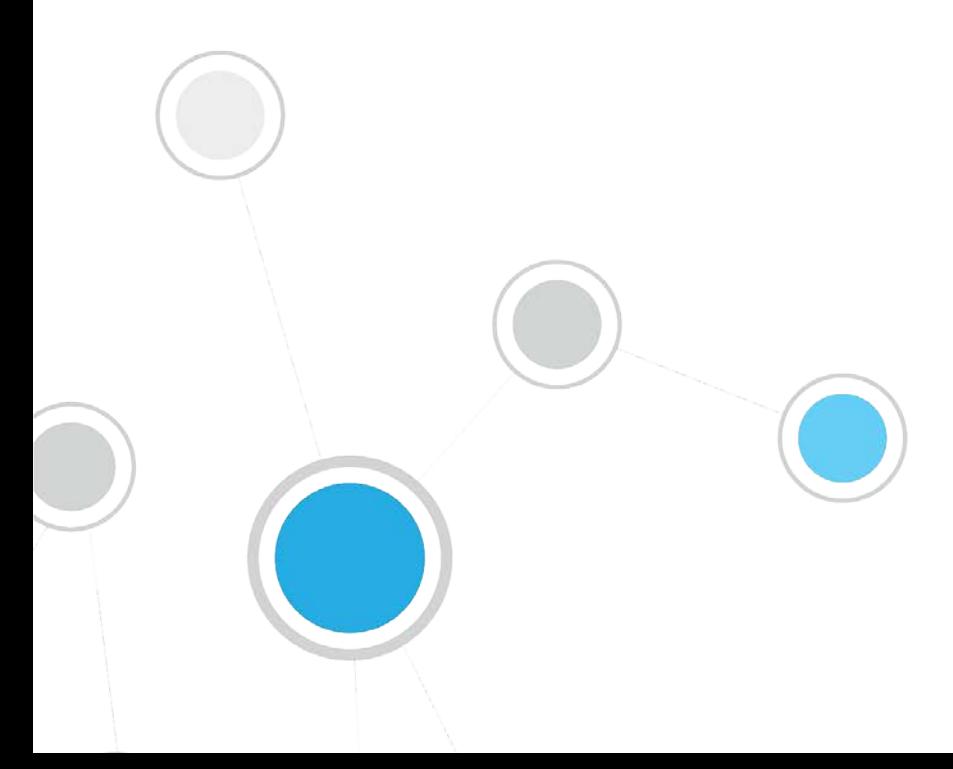

## **Table of Contents**

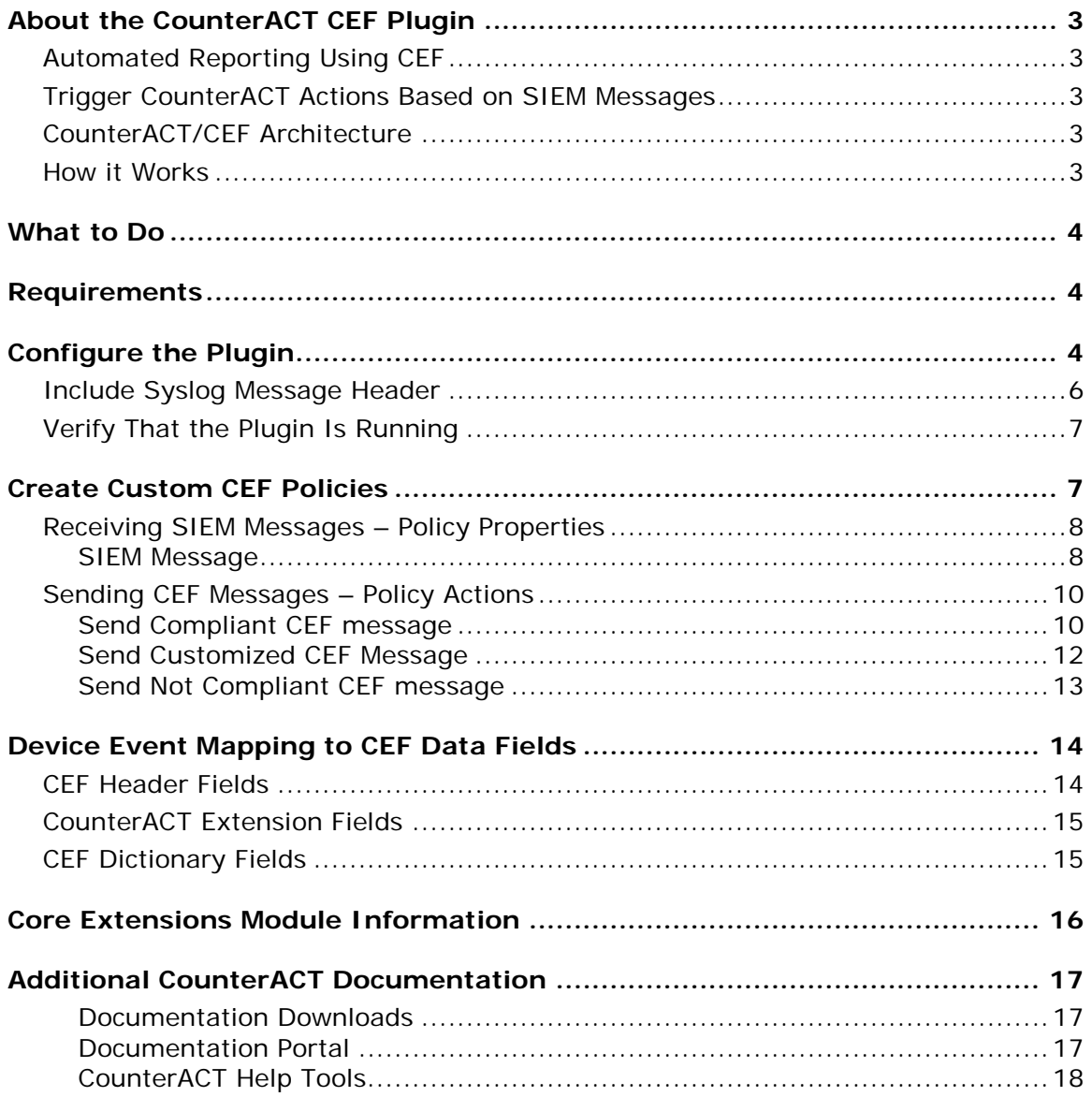

## <span id="page-2-0"></span>**About the CounterACT CEF Plugin**

The CEF Plugin is a component of the ForeScout CounterACT<sup>®</sup> Core Extensions Module. See [Core Extensions Module Information](#page-15-0) for details about the module.

CounterACT CEF integration lets CounterACT send policy compliance and other host information detected by CounterACT to SIEM systems using the CEF messaging format.

In addition, SIEM servers can trigger remediation actions by sending alert messages to CounterACT. This functionality uses the alert messaging function common to most SIEM servers, and non-CEF-standard text messages.

## <span id="page-2-1"></span>**Automated Reporting Using CEF**

CounterACT can automatically update SIEM servers in several ways:

*Compliance-based Reporting* - CounterACT can automatically notify SIEM servers of endpoints that pass or fail CounterACT *Compliance* policies. For example, such policies detect hosts running out-of-date antivirus signature files; hosts using unauthorized Peer to Peer applications, or hosts with missing vulnerability patches.

*Host Property Tracking* – This plugin lets CounterACT send customized CEF messages based on any policy conditions. Typically, CEF messaging is used to report a change in the broad range of host conditions that CounterACT monitors.

## <span id="page-2-2"></span>**Trigger CounterACT Actions Based on SIEM Messages**

You can implement a variety of CounterACT actions on hosts, based on messages received from the SIEM server. To trigger actions, SIEM servers send CounterACT a simple text message. See Receiving SIEM Messages - Policy Properties for details.

## <span id="page-2-3"></span>**CounterACT/CEF Architecture**

- Several CounterACT devices can be assigned to a specific SIEM server or to several SIEM servers.
- A default server can be defined and handles CounterACT devices that have not been assigned to a SIEM server.
- **Each CounterACT device can only be assigned to one SIEM server.**

## <span id="page-2-4"></span>**How it Works**

When using the plugin for the first time, CounterACT updates CEF with compliance status changes in real-time. CounterACT reports the compliance status of each endpoint whenever it changes.

Predefined periodic update messages can be sent as well. The time interval of the periodical report is configurable.

Automated compliance status reporting is based on evaluation of CounterACT *Compliance* policies.

In addition, customized CEF messages can report host information for hosts that satisfy the conditions of any CounterACT policy.

## <span id="page-3-0"></span>**What to Do**

Perform the following in order to work with this plugin:

- Verify that requirements are met. See [Requirements.](#page-3-1)
- Configure and start the plugin. See [Configure the Plugin.](#page-3-2)
- Configure CounterACT Compliance policies to handle CEF events.
- **Set up the CEF Console to view CounterACT information.**

## <span id="page-3-1"></span>**Requirements**

The plugin requires the following CounterACT releases and CounterACT components:

- CounterACT version 8.0.
- An active Maintenance Contract for CounterACT devices is required.
- **Target SIEM servers must parse CEF messages.**
- Target SIEM servers must be able to receive messages from CounterACT Appliances and Enterprise Managers.

## <span id="page-3-2"></span>**Configure the Plugin**

Configuration information is needed to ensure authentication and connection from the plugin to the SIEM server and to handle message transaction. Several CounterACT devices can be assigned to a specific SIEM server. A default server can be defined and handles CounterACT devices that have not been assigned to a SIEM server.

### **To configure the plugin:**

**1.** Select **Configure**. The CEF configuration pane opens.

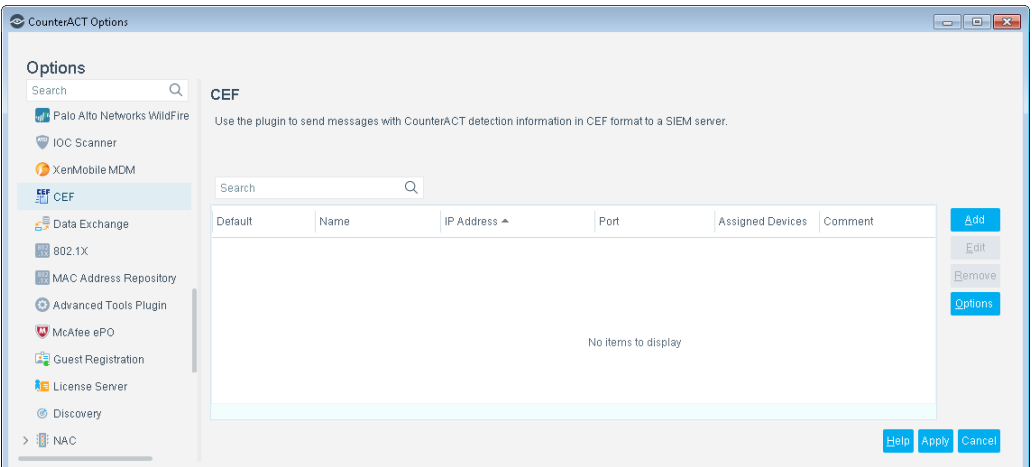

**2.** To add a SIEM server, select **Add**. The Add SIEM server wizard opens.

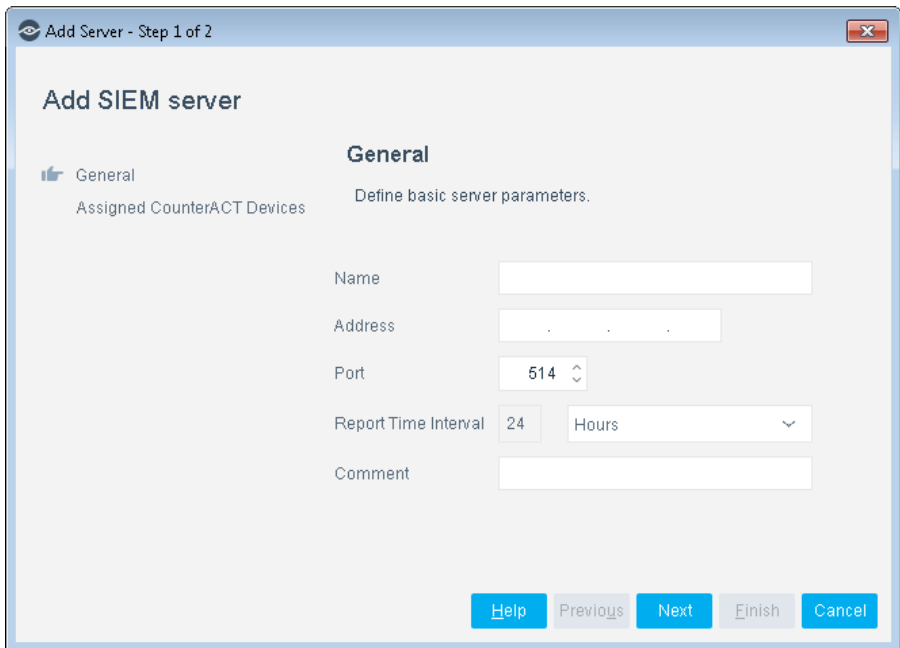

**3.** In the General pane, enter basic server parameters.

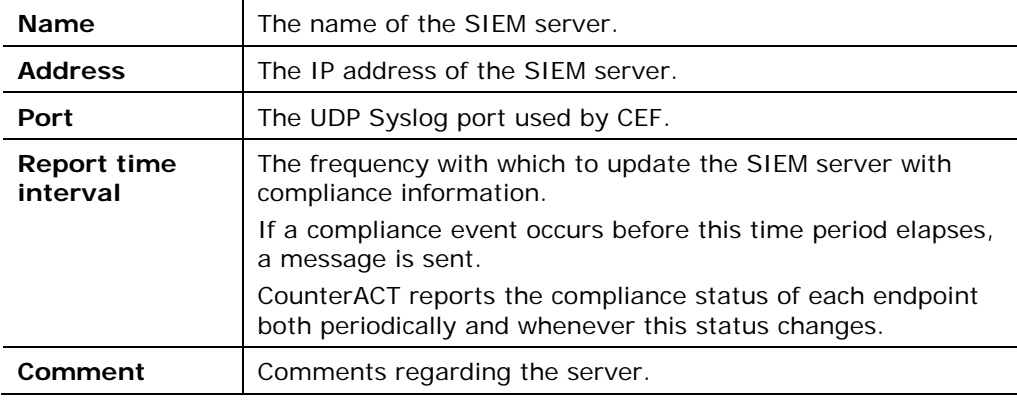

**4.** Select **Next**. The Assigned CounterACT Devices pane opens.

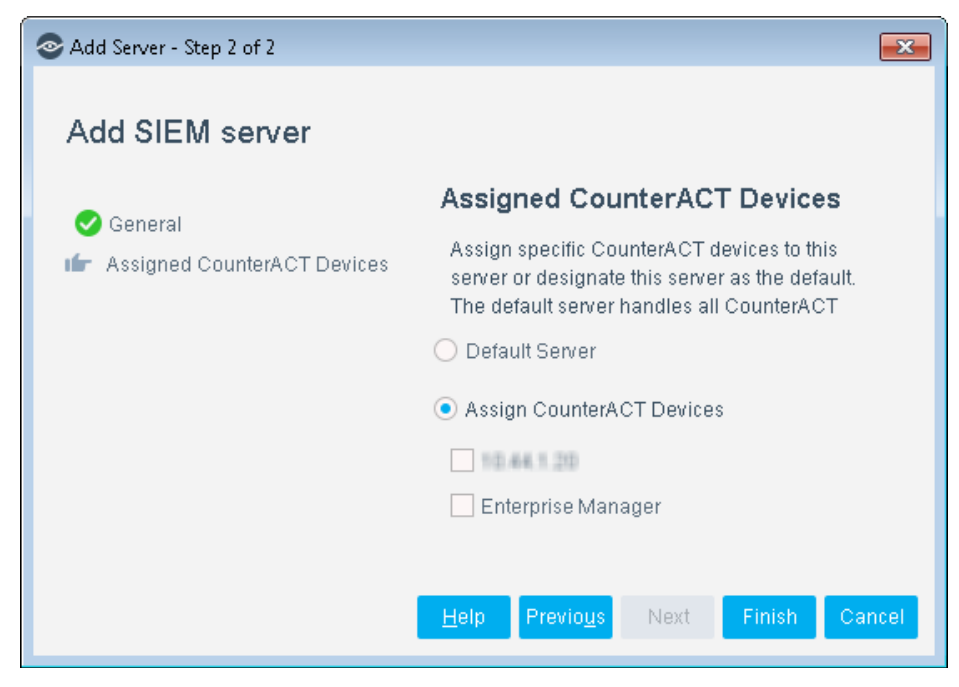

- **5.** Do one of the following:
	- − Select **Default Server** to designate this server as the default server. The default server handles all CounterACT devices that are not assigned to an SIEM server.
	- − Select **Assign CounterACT Devices** to assign specific CounterACT devices to this server. You can later define another server to function as the default.
- **6.** Select **Finish**. The server configuration appears in the CEF pane.

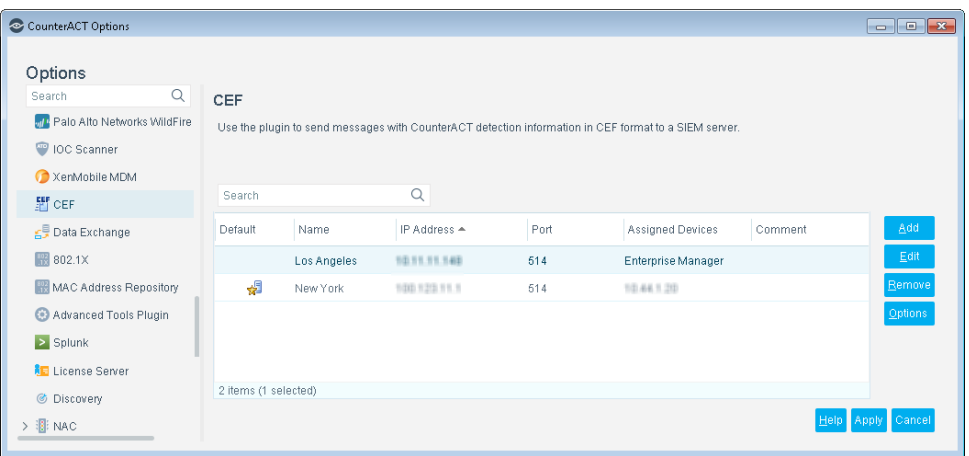

**7.** Use **Add/Edit/Remove** to manage the CEF configurations.

## <span id="page-5-0"></span>**Include Syslog Message Header**

You can add a syslog header to all CEF messages delivered to the SIEM servers. Using this option may require additional configuration on the SIEM servers.

### **To include syslog message headers in CEF messages:**

**1.** Select the **Options** from the CEF pane. The General Parameters dialog box opens.

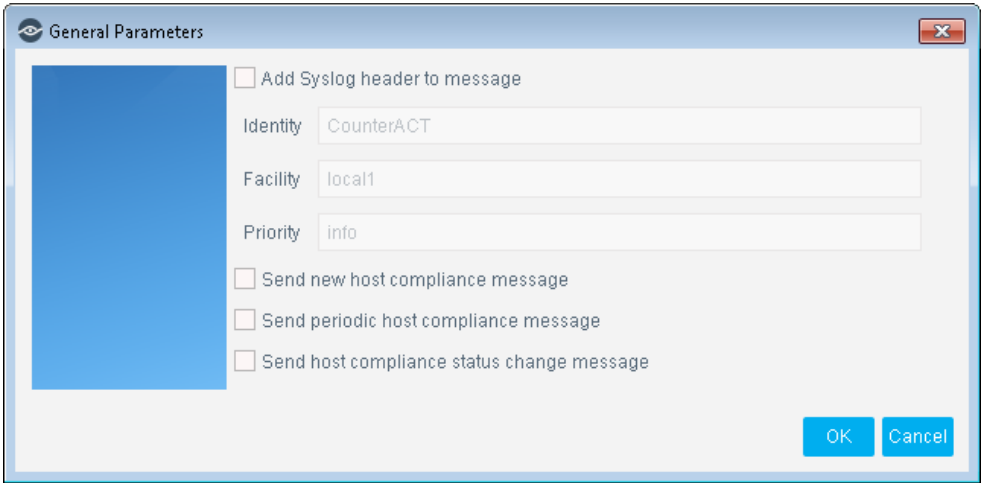

**2.** Select **Add Syslog header to message** and define the following fields.

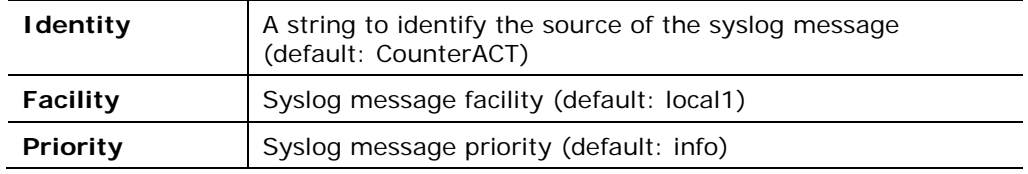

## <span id="page-6-0"></span>**Verify That the Plugin Is Running**

After configuring the plugin, verify that it is running.

### **To verify:**

- **1.** Select **Tools**>**Options** and then select **Modules**.
- **2.** Navigate to the plugin and select **Start** if the plugin is not running.

## <span id="page-6-1"></span>**Create Custom CEF Policies**

Custom CounterACT policy tools provide you with an extensive range of options for detecting and handling endpoints. Specifically, use the policy to instruct CounterACT to apply a policy action to hosts that match (or do not match) property values defined in policy conditions.

For more information about working with policies, select **Help** from the policy wizard.

### **To create a custom policy:**

- **1.** Log in to the CounterACT Console.
- **2.** Select the **Policy** icon from the Console toolbar.

**3.** Create or edit a policy.

## <span id="page-7-0"></span>**Receiving SIEM Messages – Policy Properties**

CounterACT policy properties let you instruct CounterACT to detect hosts with specific attributes. For example, create a policy that instructs CounterACT to detect hosts running a certain Operating System or with a certain application installed.

In addition to the bundled CounterACT properties and actions available for detecting and handling endpoints, you can work with plugin related properties to create custom policies. -

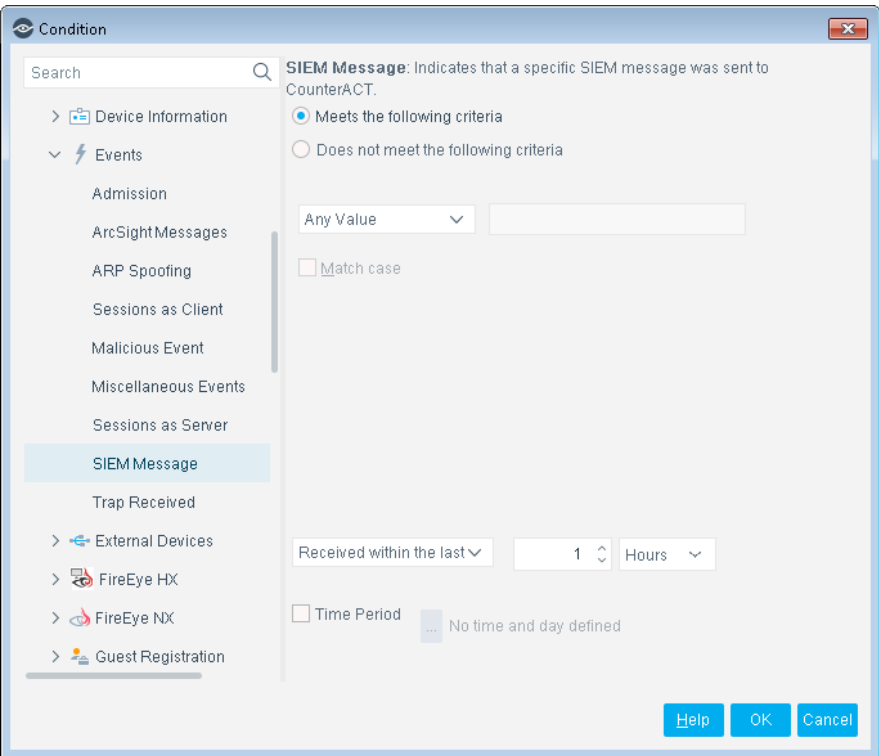

#### **To access properties:**

- **1.** Navigate to the Properties tree from the Policy Conditions dialog box.
- **2.** Expand the **Events** folder in the Properties tree. The following property is available:
	- − [SIEM Message](#page-7-1)

### <span id="page-7-1"></span>**SIEM Message**

This property stores an unordered list of SIEM message strings. Messages are added to a host when the message references that host. For example, the SIEM Messages field for a host can contain the following values:

#### **VulnerabilityDetected, AntiVirusUpdate, RestoreFromVLAN**

Each entry corresponds to a message string that is sent by the SIEM server. New message strings are added to the existing values – but the queue contains only one instance of each message string. For example, if another vulnerability is detected on a host, the new *VulnerabilityDetected* message overwrites the existing message in the list.

You can use this property with the alert messaging capabilities of most SIEM servers to trigger CounterACT actions. For example, you can configure a CounterACT policy to assign hosts to a specific VLAN when the message *VulnerabilityDetected* is sent by the SIEM server.

To set up this functionality:

- Define a CounterACT policy with a condition that detects hosts based on SIEM messages.
- Use the messaging or alert capabilities of your SIEM server to define a message to CounterACT with the desired message string.

When SIEM server logic generates an alert or remediation condition:

- **1.** The SIEM server sends the predefined message to CounterACT.
- **2.** CounterACT parses the message and stores the message text in the SIEM Messages property of the relevant host.
- **3.** The CounterACT policy detects hosts by matching values in the SIEM Messages property.
- **4.** CounterACT implements the actions defined in the policy.
- **5.** The SIEM Message event appears in the CounterACT Console, for example in the Profile tab.

### **SIEM Server Event Messages**

Embed the following command strings in the message that the SIEM server sends to CounterACT. When CounterACT receives these messages, it parses the command strings to modify the *SIEM Message* property of the target host.

*Add a string to the SIEM Messages host property*

To update the value of the *SIEM Messages* host property, embed the following command string in the message that the SIEM server sends to CounterACT:

**fstool siem\_update [-N] [-O] <MessageString> <IPAddress>**

**Where** 

**<MessageString>** is a one-word string. No spaces are allowed. This string is added to the contents of the *SIEM Messages* property.

 *Use a string related to the trigger condition at the SIEM server, or to the action you want CounterACT to implement.*

**<IPAddress>** identifies the host on which the action is performed. CounterACT updates the *SIEM Messages* property of this host with the *MessageString* value.

You can use the following optional flags with this command:

- **-N** creates a new host if the host does not exist
- **-O** updates online status when updating a property

*Delete a string from the SIEM messages host property*

To delete a value in the *SIEM Messages* host property, embed the following command string in the message that the SIEM server sends to CounterACT:

**fstool siem\_update -d <MessageString> <IPAddress>**

**Where** 

**<MessageString>** is a one-word string. No spaces are allowed. If this string exists in the *SIEM Messages* list for the host, it is deleted.

**<IPAddress>** identifies the host on which the action is performed. CounterACT deletes the *MessageString* entry from the *SIEM Messages* property of this host.

#### *Clear the SIEM messages host property*

To delete *all* values in the *SIEM Messages* host property, embed the following command string in the message that the SIEM server sends to CounterACT:

```
fstool siem_update -D <IPAddress>
```
Where **<IPAddress>** identifies the host on which the action is performed. CounterACT clears the SIEM Messages property for the specified host.

## <span id="page-9-0"></span>**Sending CEF Messages – Policy Actions**

CounterACT policy actions let you instruct CounterACT how to control detected devices. For example, assign potentially compromised endpoints to an isolated VLAN, or send the endpoint user or IT team an email.

In addition to the bundled CounterACT actions available for handling endpoints, you can work with the plugin related actions to create custom policies. -.

#### **To access actions:**

- **1.** Navigate to the Actions tree from the Policy Actions dialog box.
- **2.** Expand the **Audit** folder in the Actions tree. The following actions are available:
	- − [Send Compliant CEF message](#page-9-1)
	- − [Send Customized CEF Message](#page-11-0)
	- − [Send Not Compliant CEF message](#page-12-0)

### <span id="page-9-1"></span>**Send Compliant CEF message**

This action sends a CEF message to the SIEM server for each host that satisfies the conditions of the policy. It is located in the Audit group of the Actions tree.

You can apply standard scheduling options to this action.

The message combines standard CEF message and dictionary fields with extension fields defined by CounterACT. For more information on message data fields, see [Device Event Mapping to CEF Data Fields.](#page-13-0)

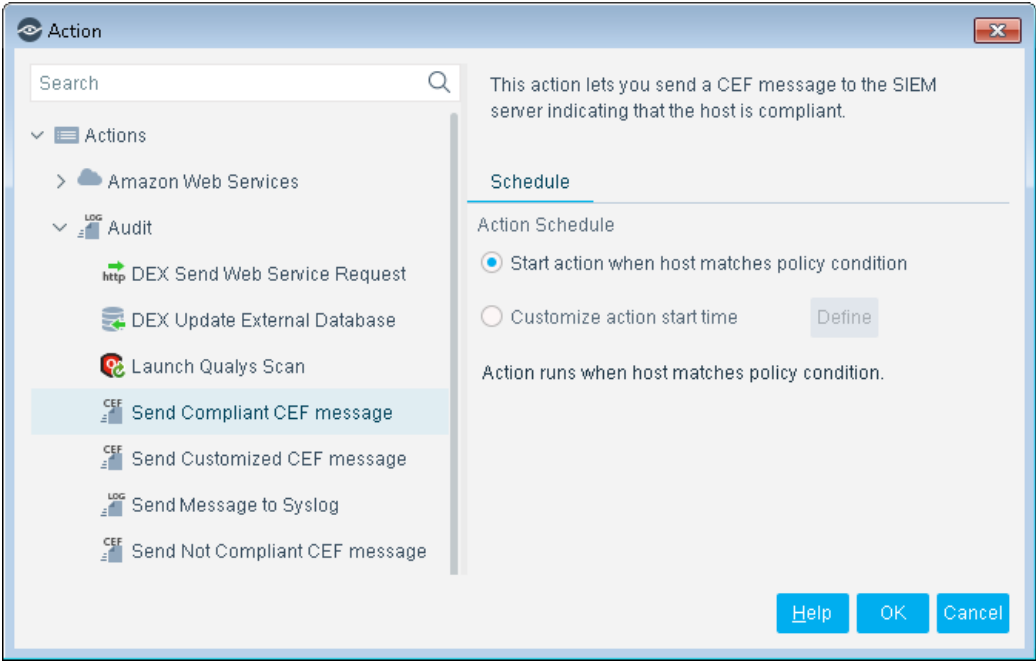

### A sample message in CEF format is shown below.

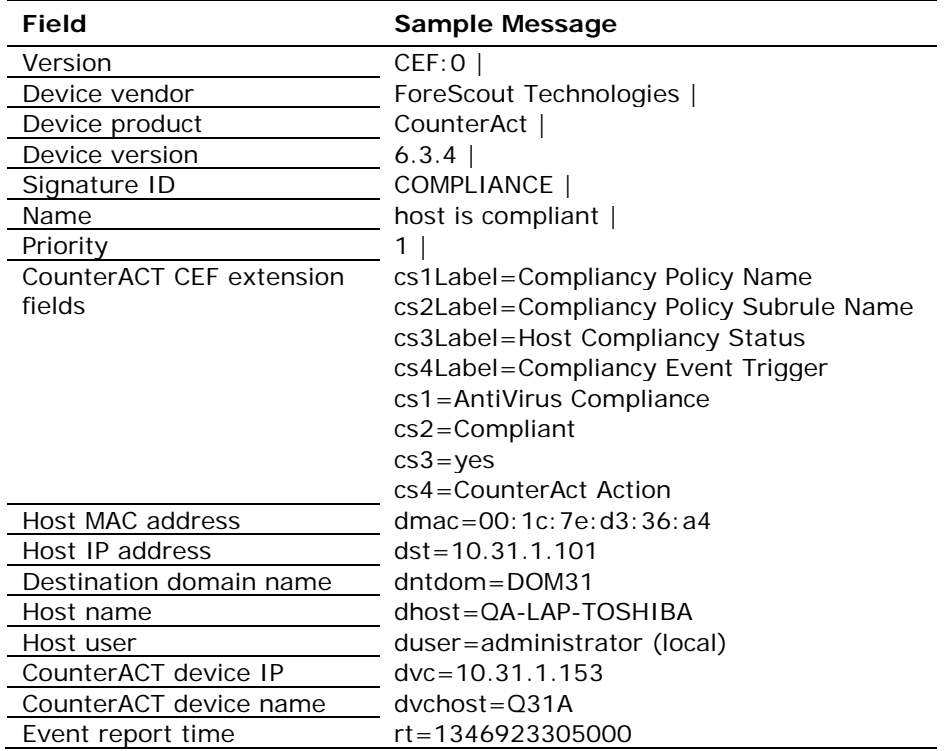

### <span id="page-11-0"></span>**Send Customized CEF Message**

This action sends a customized CEF message to the SIEM server for each host that satisfies the conditions of the policy.

For more information on message data fields, see Device Event Mapping to CEF Data [Fields.](#page-13-0)

### **To configure a customized CEF message:**

- **1.** Edit a policy.
- **2.** Add an action. In the Actions tree, open the Audit group and select the **Send CEF message** action.

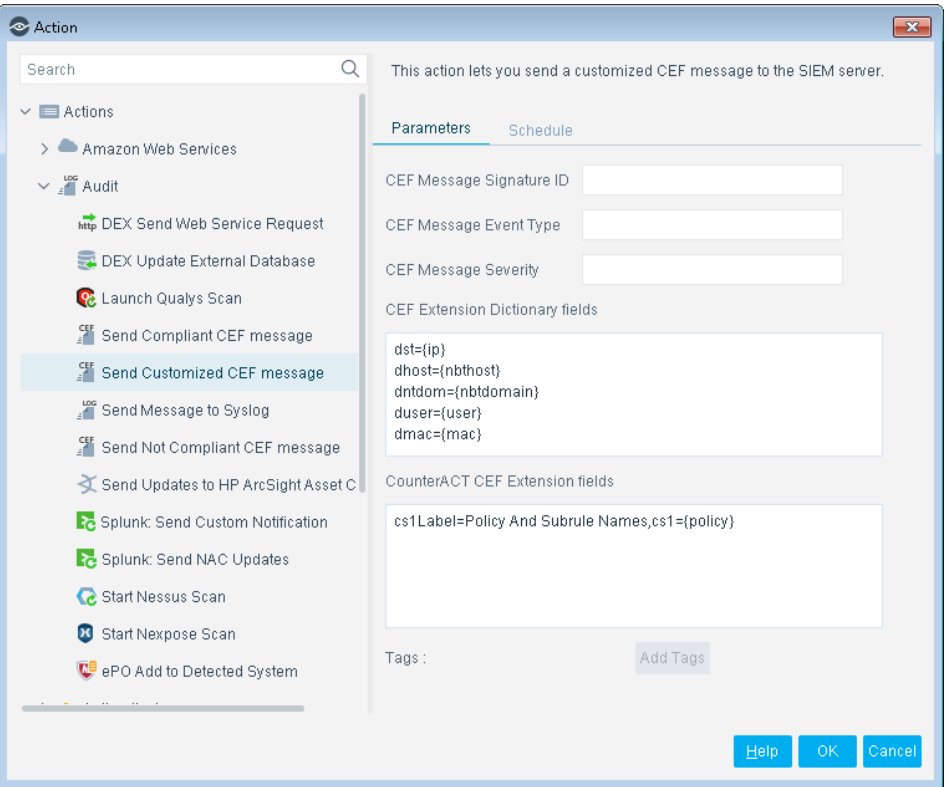

- **3.** Specify the following fields of the CEF message header:
	- − Signature ID
	- − Event Type
	- − Severity

CounterACT automatically adds vendor-specific fields to the final message header.

**4.** (Optional) Click in the **CEF Extension Dictionary fields** area to edit the list of dictionary fields that is included in the message. Each entry in the list has the following format:

*<CEF event data field>={CounterACT property tag}*

Select **Add Tags** to insert a CounterACT property tag in an entry.

**5.** (Optional) Click in the **CounterACT CEF Extension fields** area to define CounterACT-specific fields that are included in the message. Each entry in the list has the following format:

*Cs#Label=<field label>,cs#={CounterACT property tag}*

Select **Add Tags** to insert a CounterACT property tag in an entry.

- **6.** (Optional) Select the **Schedule** tab to apply standard scheduling options to the action.
- **7.** Select **OK** to add the action to the policy.

### <span id="page-12-0"></span>**Send Not Compliant CEF message**

This action sends a CEF message to the SIEM server for each host that does not satisfy the conditions of the policy. It is located in the Audit group of the Actions tree.

You can apply standard scheduling options to this action.

The message combines standard CEF message and dictionary fields with extension fields defined by CounterACT. For more information on message data fields, see [Device Event Mapping to CEF Data Fields.](#page-13-0)

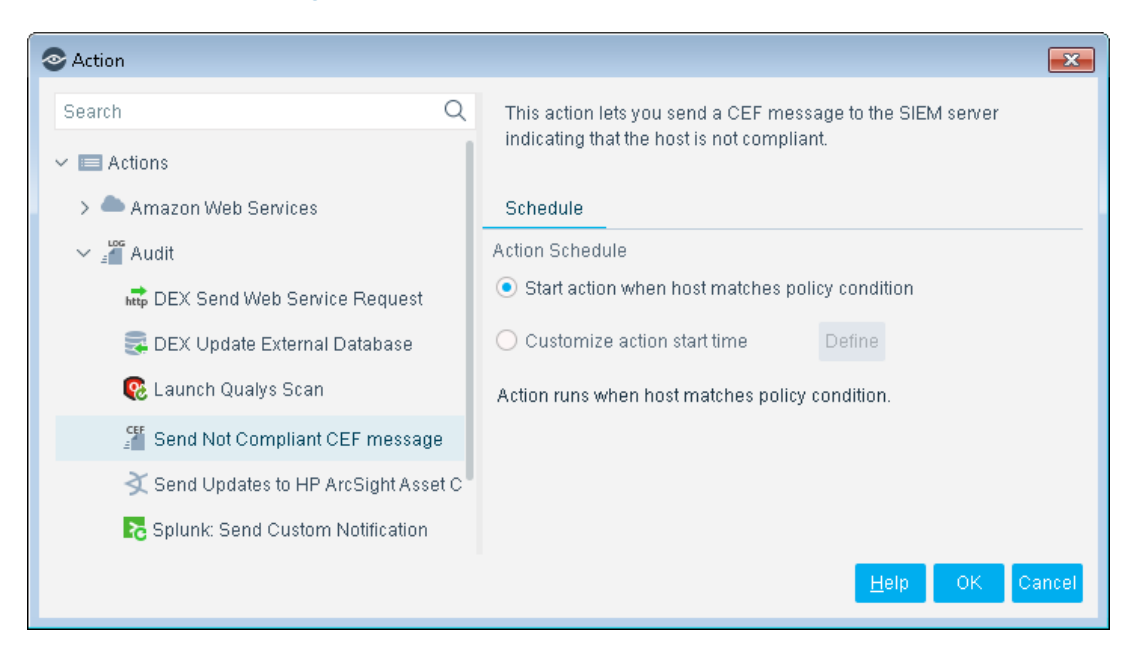

A sample message in CEF format is shown below.

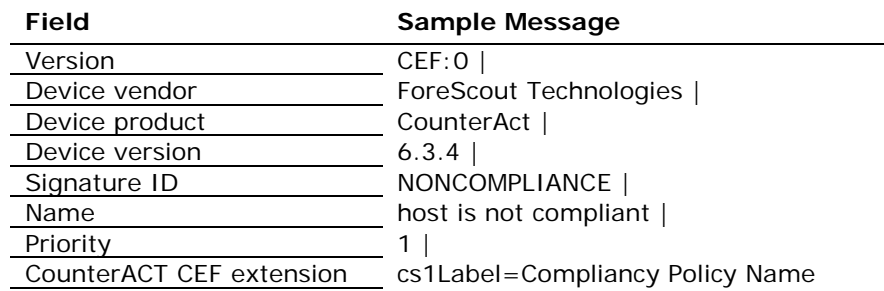

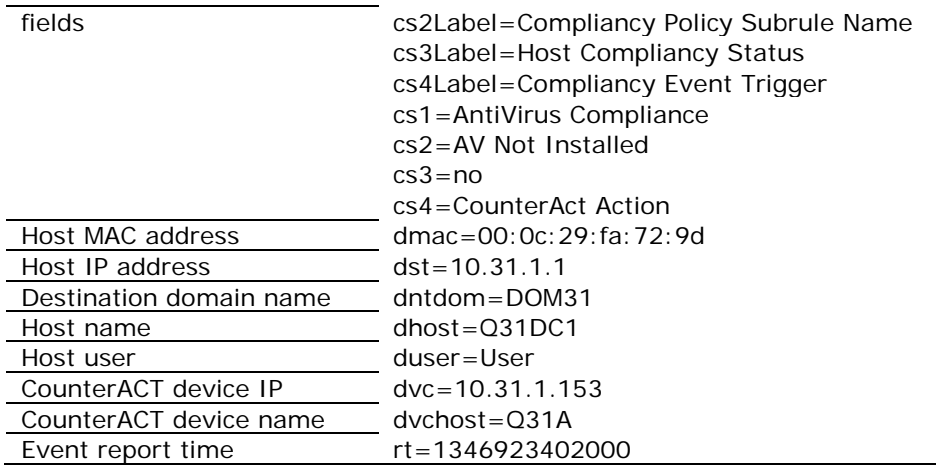

## <span id="page-13-0"></span>**Device Event Mapping to CEF Data Fields**

<span id="page-13-1"></span>This section describes the data fields in CEF notification messages.

## **CEF Header Fields**

The following table maps CEF header data fields to CounterACT event definitions.

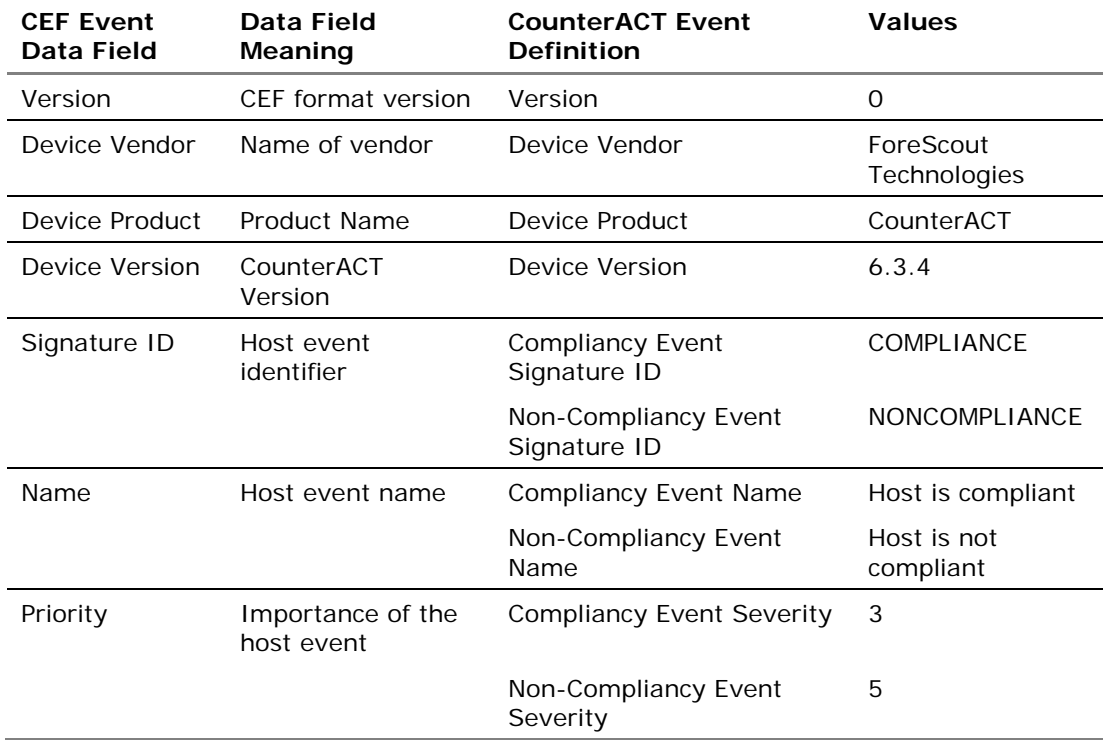

## <span id="page-14-0"></span>**CounterACT Extension Fields**

The following table lists CounterACT-defined CEF extension fields. These fields are always included in *Compliant* and *Not Compliant* messages.

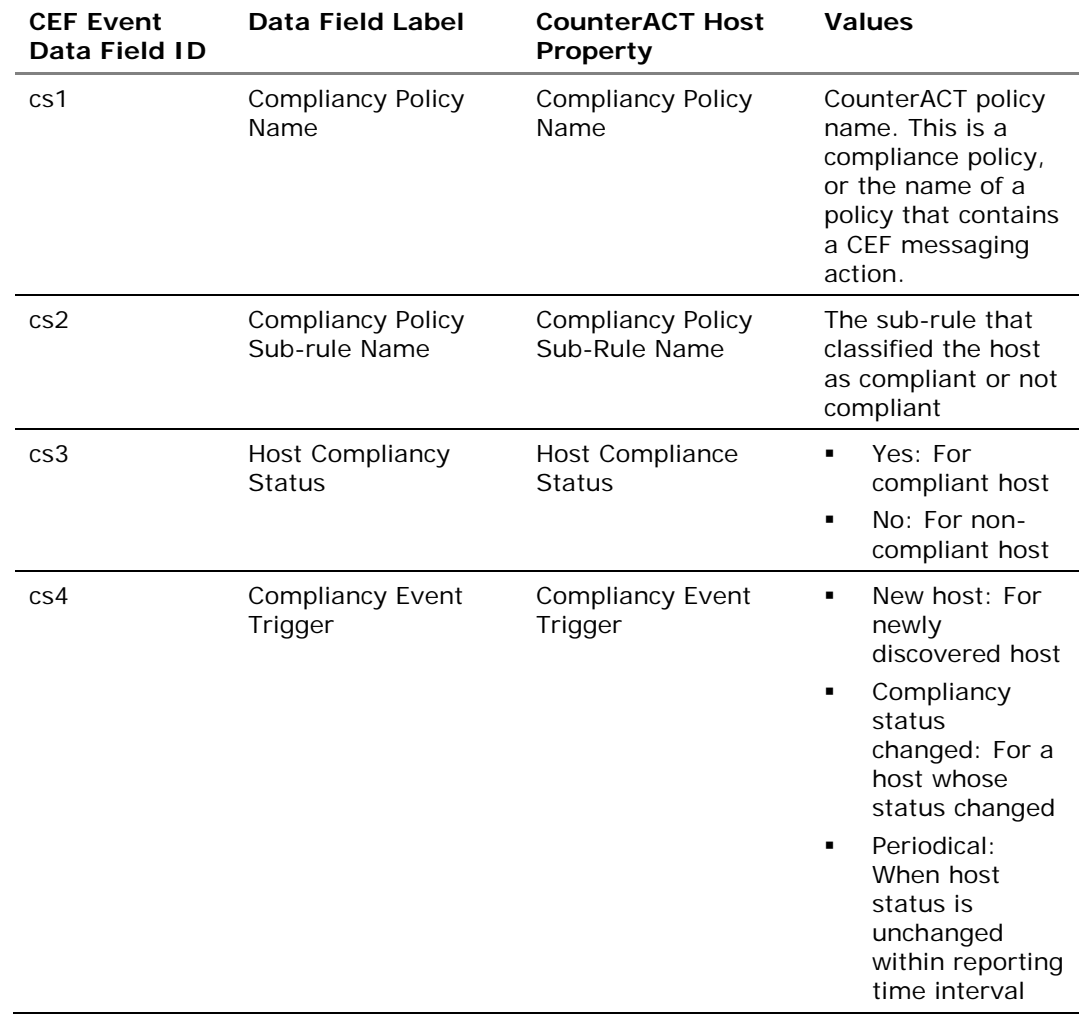

## <span id="page-14-1"></span>**CEF Dictionary Fields**

The following table lists standard CEF dictionary extension fields that are always included in *Compliant* and *Not Compliant* messages.

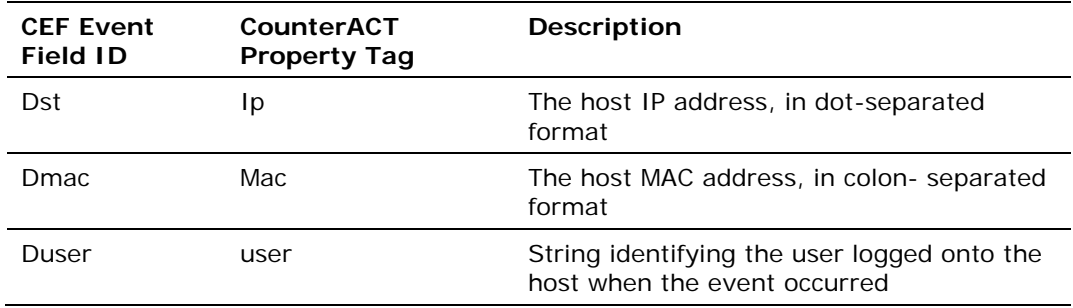

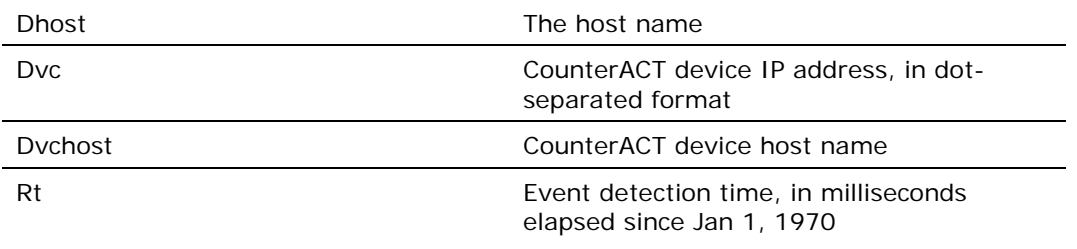

## <span id="page-15-0"></span>**Core Extensions Module Information**

The CEF plugin is installed with the CounterACT Core Extensions Module.

The Core Extensions Module provides an extensive range of capabilities that enhance the core CounterACT solution. These capabilities enhance detection, classification, reporting, troubleshooting and more, and include the following components:

- **Advanced Tools Plugin**
- **CEF Plugin**
- **DHCP Classifier Plugin**
- **DNS Client Plugin**
- **DNS Enforce Plugin**
- **DNS Query Extension Plugin**
- **•** Device Classification Engine
- **External Classifier Plugin**
- **Flow Analyzer Plugin**
- **IOC Scanner Plugin**
- **IoT Posture Assessment Engine**
- NBT Scanner Plugin
- **NetFlow Plugin**
- **Reports Plugin**
- **Syslog Plugin**
- **Technical Support Plugin**
- Web GUI Plugin

The Core Extensions Module is a ForeScout Base Module. Base Modules are delivered with each CounterACT release.

Components listed above are released and rolled back with the Core Extensions Module.

Refer to the *CounterACT Core Extensions Module Guide* for more module information, for example module requirements, upgrade and rollback instructions. See Additional [CounterACT Documentation](#page-16-0) for information about how to access the module guide.

## <span id="page-16-0"></span>**Additional CounterACT Documentation**

For information about other CounterACT features and modules, refer to the following resources:

- **[Documentation Downloads](#page-16-1)**
- **[Documentation Portal](#page-16-2)**
- [CounterACT Help Tools](#page-17-0)

## <span id="page-16-1"></span>**Documentation Downloads**

Documentation downloads can be accessed from one of two ForeScout portals, depending on which licensing mode your deployment is using.

- Per-Appliance Licensing Mode [Product Updates Portal](#page-16-3)
- *Centralized Licensing Mode* [Customer Portal](#page-16-4)
- *Software downloads are also available from these portals.*

To learn which licensing mode your deployment is using, see Identifying Your [Licensing Mode in the Console.](#page-17-1)

### <span id="page-16-3"></span>**Product Updates Portal**

The Product Updates Portal provides links to CounterACT version releases, Base and Content Modules, and Extended Modules, as well as related documentation. The portal also provides a variety of additional documentation.

### **To access the Product Updates Portal:**

- **1.** Go to [https://updates.forescout.com/support/index.php?url=counteract.](https://updates.forescout.com/support/index.php?url=counteract)
- **2.** Select the CounterACT version you want to discover.

### <span id="page-16-4"></span>**Customer Portal**

The Downloads page on the ForeScout Customer Portal provides links to purchased CounterACT version releases, Base and Content Modules, and Extended Modules, as well as related documentation. Software and related documentation will only appear on the Downloads page if you have a license entitlement for the software. The Documentation page on the portal provides a variety of additional documentation.

### **To access documentation on the ForeScout Customer Portal:**

- **1.** Go to [https://forescout.force.com/support/.](https://forescout.force.com/support/)
- **2.** Select **Downloads** or **Documentation**.

## <span id="page-16-2"></span>**Documentation Portal**

The ForeScout Documentation Portal is a searchable, web-based library containing information about CounterACT tools, features, functionality and integrations.

**If your deployment is using Centralized Licensing Mode, you may not have** *credentials to access this portal.* 

### **To access the Documentation Portal:**

- **1.** Go to [www.forescout.com/docportal.](http://www.forescout.com/docportal)
- **2.** Use your customer support credentials to log in.
- **3.** Select the CounterACT version you want to discover.

## <span id="page-17-0"></span>**CounterACT Help Tools**

Access information directly from the CounterACT Console.

### *Console Help Buttons*

Use context sensitive *Help* buttons to quickly access information about the tasks and topics you are working with.

### *CounterACT Administration Guide*

Select **CounterACT Help** from the **Help** menu.

### *Plugin Help Files*

- **1.** After the plugin is installed, select **Options** from the **Tools** menu and then select **Modules**.
- **2.** Select the plugin and then select **Help**.

### *Documentation Portal*

Select **Documentation Portal** from the **Help** menu.

### <span id="page-17-1"></span>*Identifying Your Licensing Mode in the Console*

If your Enterprise Manager has a *ForeScout CounterACT See* license listed in the Console, your deployment is operating in Centralized Licensing Mode. If not, your deployment is operating in Per-Appliance Licensing Mode.

Select **Options > Licenses** to see whether you have a *ForeScout CounterACT See* license listed in the table.

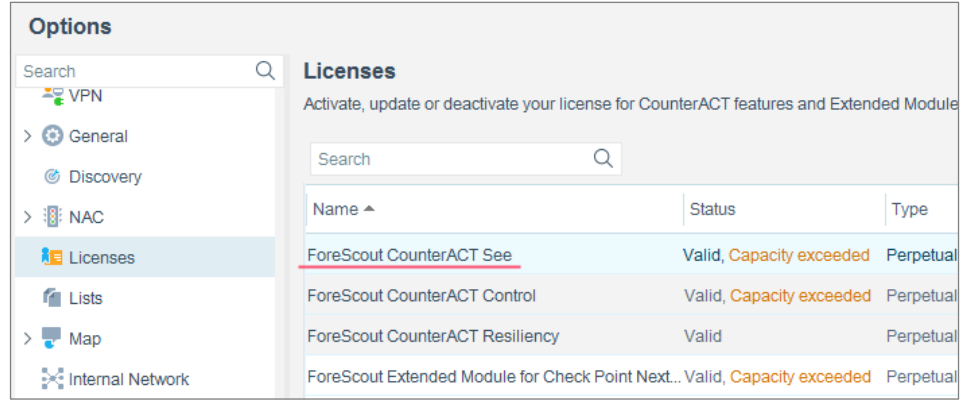

Contact your ForeScout representative if you have any questions about identifying your licensing mode.

## **Legal Notice**

Copyright © ForeScout Technologies, Inc. 2000-2018. All rights reserved. ForeScout, the ForeScout logo, ActiveResponse, ControlFabric, CounterACT, CounterACT Edge and SecureConnector are trademarks or registered trademarks of ForeScout. It is strictly forbidden to copy, duplicate, sell, lend or otherwise use this document in any way, shape or form without the prior written consent of ForeScout. All other trademarks used in this document are the property of their respective owners.

These products are based on software developed by ForeScout. The products described in this document may be protected by one or more of the following U.S. patents: #6,363,489, #8,254,286, #8,590,004, #8,639,800 and #9,027,079 and may be protected by other U.S. patents and foreign patents.

Send comments and questions about this document to: [support@forescout.com](mailto:support@forescout.com)

2018-01-31 12:40